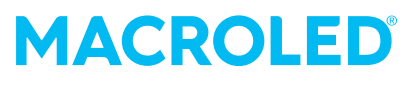

# SMART

# Sensor Smart **para Puertas y Ventanas**

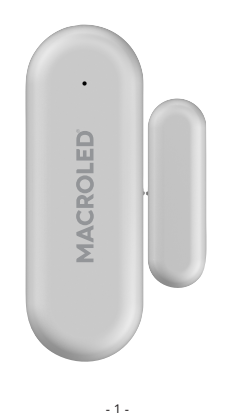

Gracias por elegirnos. Por favor, lea atentamente este manual antes de comenzar a utilizar este producto.

# **Descripción del producto**

El sensor Smart para Puertas y Ventanas Macroled, consta de dos partes que funcionan con un contacto magnético. Al separarse, el cuerpo principal envía una notificación al dispositivo móvil vinculado, notificando a través de nuestra APP que la puerta o ventana en cuestión se encuentra abierta o cerrada.

# **Lugares aplicables**

Puertas o ventanas.

#### **Funciones**

- · Botón analógico para configurar inicialmente.
- · Admite la vinculación con otros dispositivos smart (iluminación , alarmas, otros sensores).
- · Continuidad de funcionamiento de dispositivo independiente a red WiFi.
- · Alerta de batería baja a través de la APP.
- · Indicadores LED incorporados para: estado de la alarma, el estado del dispositivo y el estado de la red.

#### **Especificaciones**

· Batería: AAAx2 · Corriente de espera: 34uA · Tiempo de espera: 18 meses · Contacto magnético: 1.27cm · Protocolo inalámbrico: WiFi · Tipo inalámbrico: 2.4GHz · Protocolo: IEEE 802.11b/g/n · Temperatura de funcionamiento: -10˚C~50˚C · Humedad de funcionamiento: 10% ~ 90% · Dimensiones del producto: 80x29x21mm y 46x14x15mm

# **Nota**

Asegúrese de que los dispositivos estén conectados al mismo enrutador de Wi-Fi con su teléfono. Solo admite WiFi de 2,4G, no admite WiFi de 5G.

Para evitar conflictos al momento de vincular el producto con Alexa o Google Assistant, el dispositivo móvil solo deber tener instalada la APP Macroled. Si está instalada la APP SmartLife o Tuya, deben ser eliminadas del smartphone para el correcto funcionamiento.

 $-2$ 

# **Instrucciones de la aplicación** 3. Agregar o eliminar dispositivos.

1. Descargue la aplicación Macroled. Busque Macroled en el mercado de aplicaciones o escanee el código QR para descargar e instalarla:

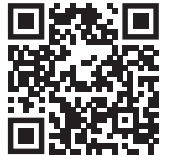

2. Registro Ingrese en la APP y siga los pasos para crear una cuenta nueva.

Ingrese en la APP, haga clic en Agregar Dispositivo > Sensor de Protección > Sensor de Puerta (Wi-Fi)

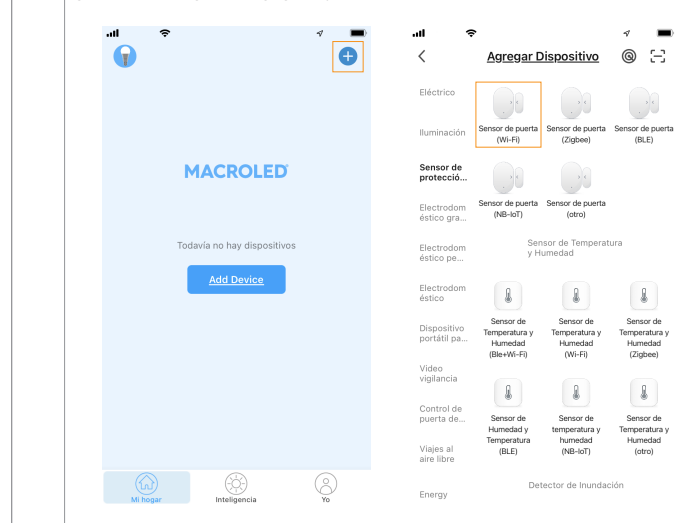

Una vez instalada las baterías, presione el botón del dispositivo oculto en uno de los extremos y manténgalo presionado durante 5 segundos para ingresar al estado de configuración. Puede utilizar el extremo de un clip de metálico de papel o una aguja. El indicador azul de espera parpadeará indicando que está en el modo de configuración del enlace inteligente.

# **Instalación**

Siga los pasos a continuación.

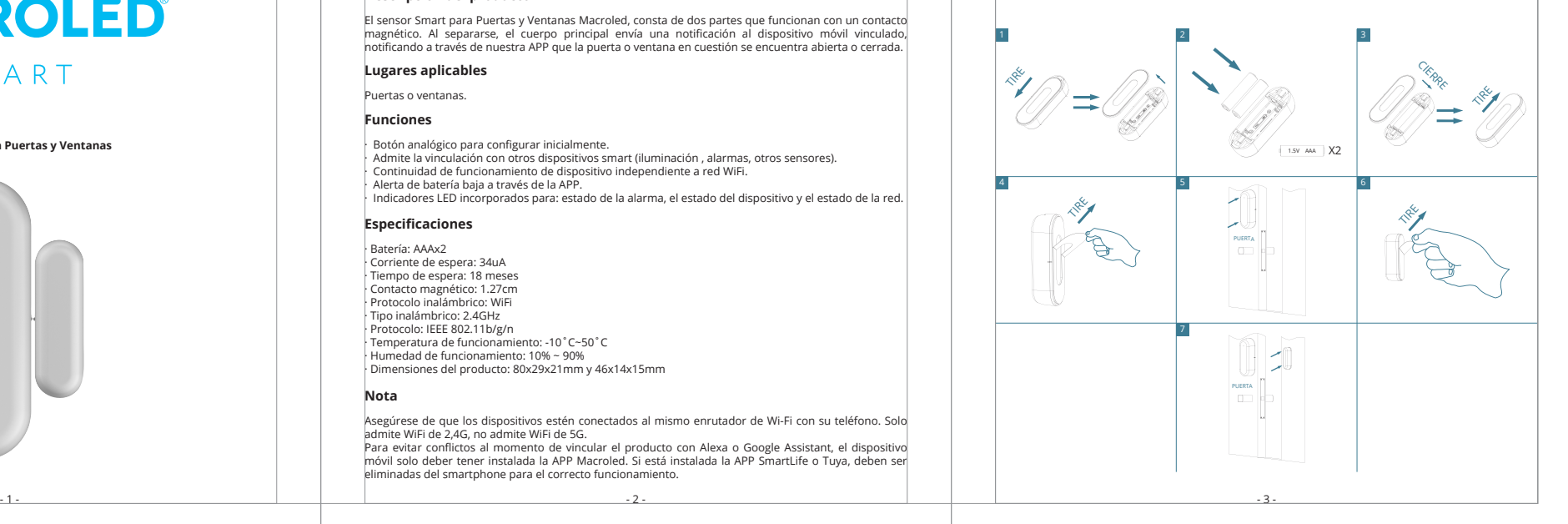

Elija la red de WiFi con la que desea realizar la vinculación.

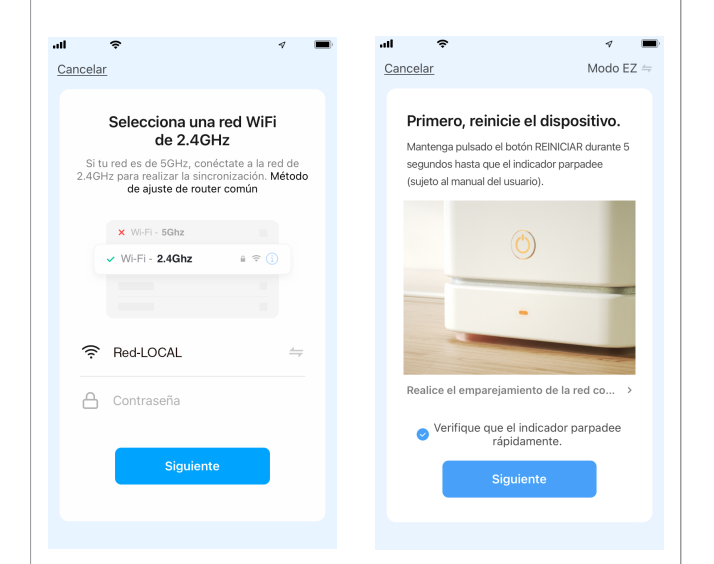

**MACROLED** 

Iniciar sesión con<br>cuenta existente

Crear cuenta nueva

Espere 60 segundos para completar la configuración de red del dispositivo. Cuando el dispositivo se agregue por completo, la luz indicadora se apaga, la aplicación salta a la interfaz de operación e indica que el dispositivo se agregó correctamente. Si no tiene éxito, repita los pasos hasta conseguirlo.

- 40

 $\tilde{ }$ 

Añadido.

 $\sigma$  $\blacksquare$ 

Finalizado

Sensor Smart Puertas y Ventanas

Se agregó equipo con éxito

 $\overline{a}$ 

Inicialice e

Añadiendo dispositivo... Aseqúrese de que la señal Wi-Fi es

buena.

01:55

Registre<br>dispositivo<br>en Cloud

Puede modificar el nombre del dispositivo o compartir el dispositivo con otras personas a través de la aplicación directamente. La interfaz de operación del dispositivo puede verificar su estado, alarma, liberación de alarma y fuera de línea, verificar registros de historial y otras opciones de configuración.

Apagado

Record

Smart

 $\bullet$  Set

· 2022-04-1116:33:34 Apagad

Apagado

Sensor de nuerta

-O- Sensor de puerta times

Record

Encendido

Encendido | 41s

 $11 -$ 

ö 16:23:11

 $\bullet$ 16:22:55 Apagado | 16:

۰ 16:22:14 Automation Re

#### **Eliminar dispositivo**

Seleccione el icono "Editar" para ingresar a la interfaz de operación del dispositivo. Haga clic en "Eliminar dispositivo" para eliminarlo.

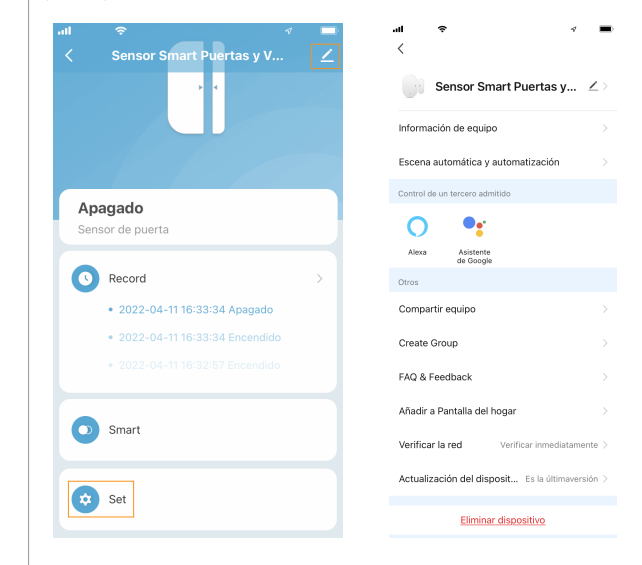

 $-3$  - 7 -  $-7$  -

# **Detección de aperturas/cierres**

 $\blacksquare$  $\tilde{z}$ 

Cancelar

Escane<br>de

Cuando la puerta o ventana se abre, el sensor emite una luz azul y envía una notificación a la APP pasando así al estado de "Encendido", como se ve a continuación. Una vez cerrada, la APP vuelve a su estado de "Apagado".

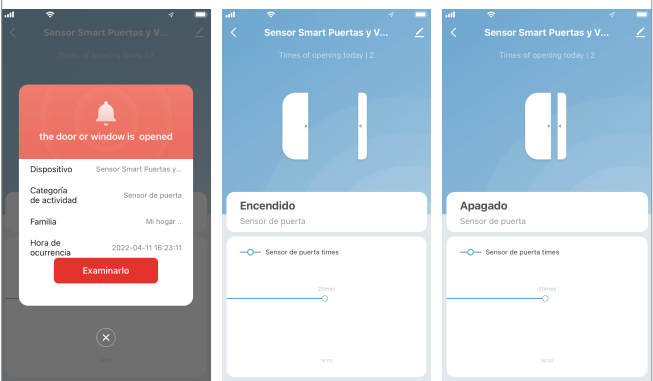

# **Automatizaciones**

Por ejemplo:

1. El sensor detecta una apertura y envía una notificación o alerta a la APP.

2. La APP asocia la escena con un producto Smart y le da una orden. Ej: al detectar dicha apertura, enciende o apaga un Bulbo Led Smart.

3. Se puede generar más de una escena, para que ante la actividad o inactividad del sensor, los productos vinculados a la APP operen de distinta manera.

Dentro de la APP, el usuario puede crear escenas para que el dispositivo de órdenes a otros dispositivos Smart que estén vinculado a la misma APP. A continuación, se muestran los pasos hasta llegar a las opciones disponibles:

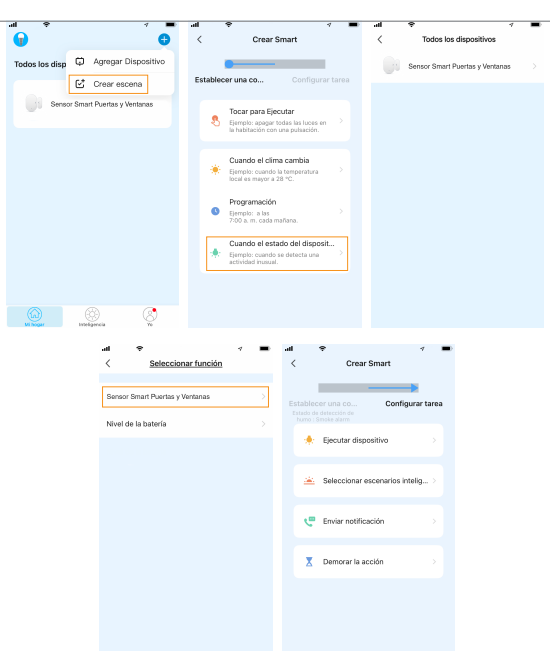

- 8 -

#### **Conexión con asistentes**

Desde el panel del dispositivo, acceda a la opción "Smart" para continuar con los pasos correspondientes a cada sistema.

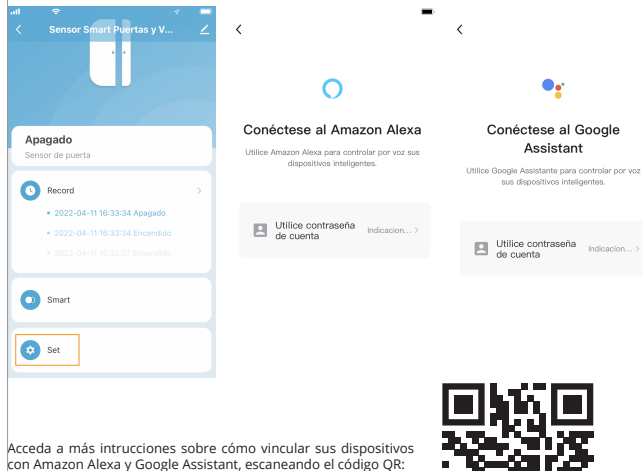

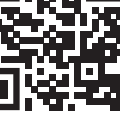